# **How to start New Submission in Journal of Allium Research**

Please follow the mandatory steps as mentioned below to submit your new submission:

Login your account for Journal of *Allium* Research, go to USER HOME and click on new submission.

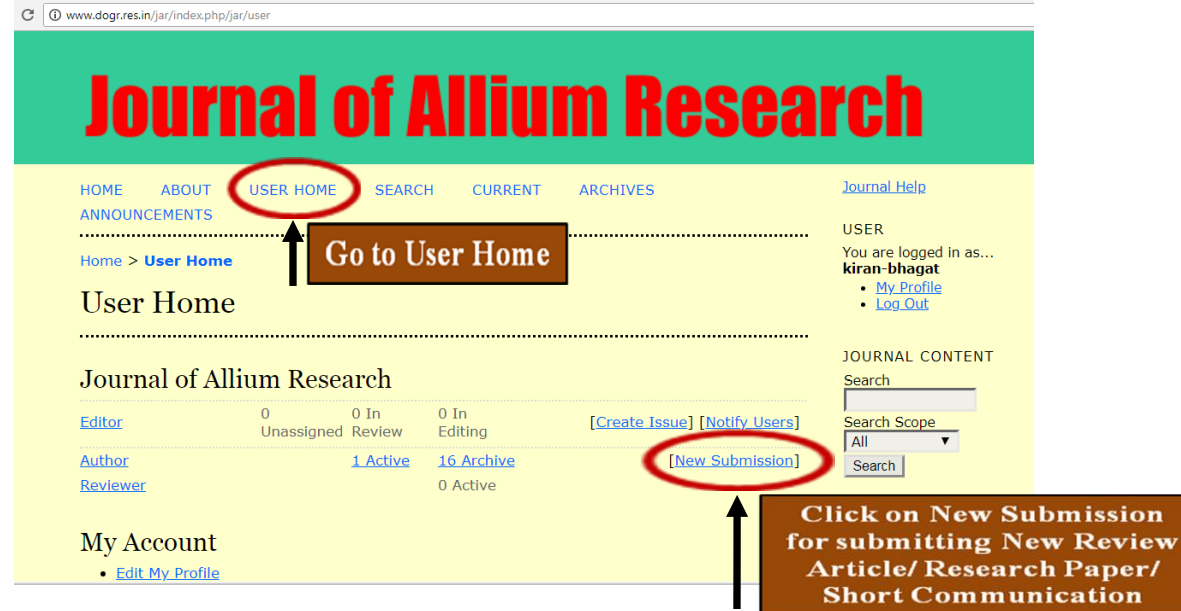

## **Step 1: Starting the Submission**

Select type of your article in select a section as shown in below screenshot and select all the submission checklist, then click on save and countniue.

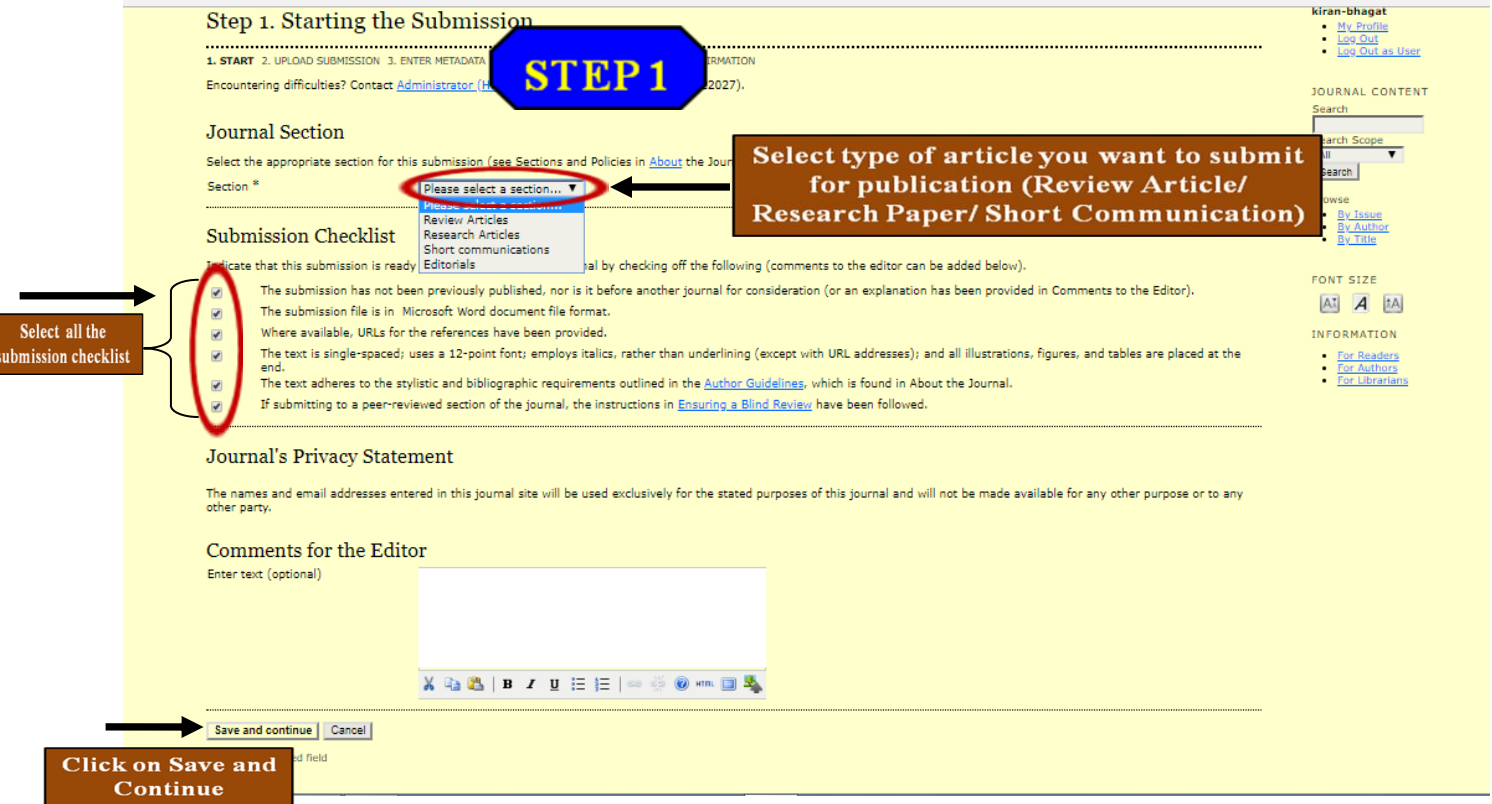

### **Step 2: Upload Submission**

Choose a submission file and click on upload, then click on save and countinue.

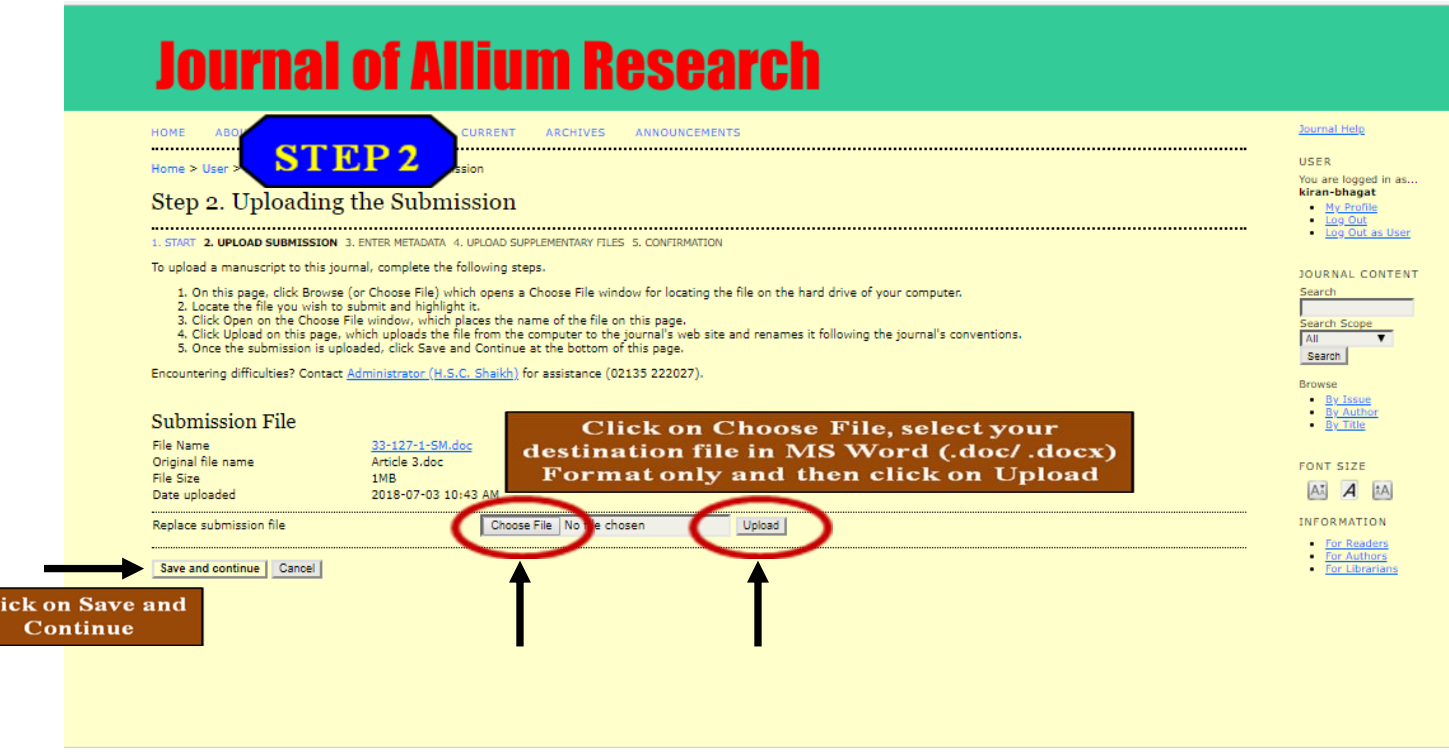

#### **Step 3: Enter Metadata**

 $\overline{\mathbf{C}}$ 

Add auther/s of research article by clicking add auther option, fill up all the details marked with \* Titles, References, Keywords, Abstract, then click on save and countinue.

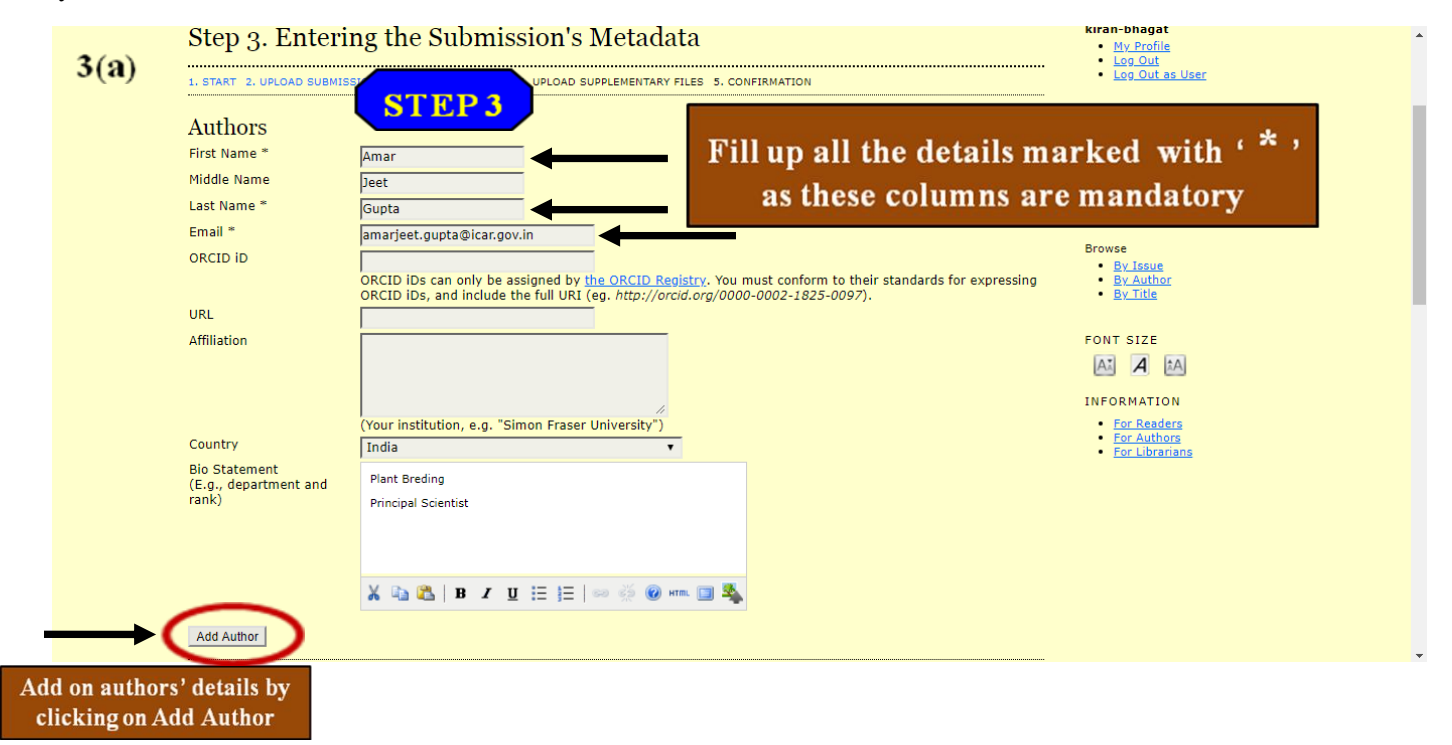

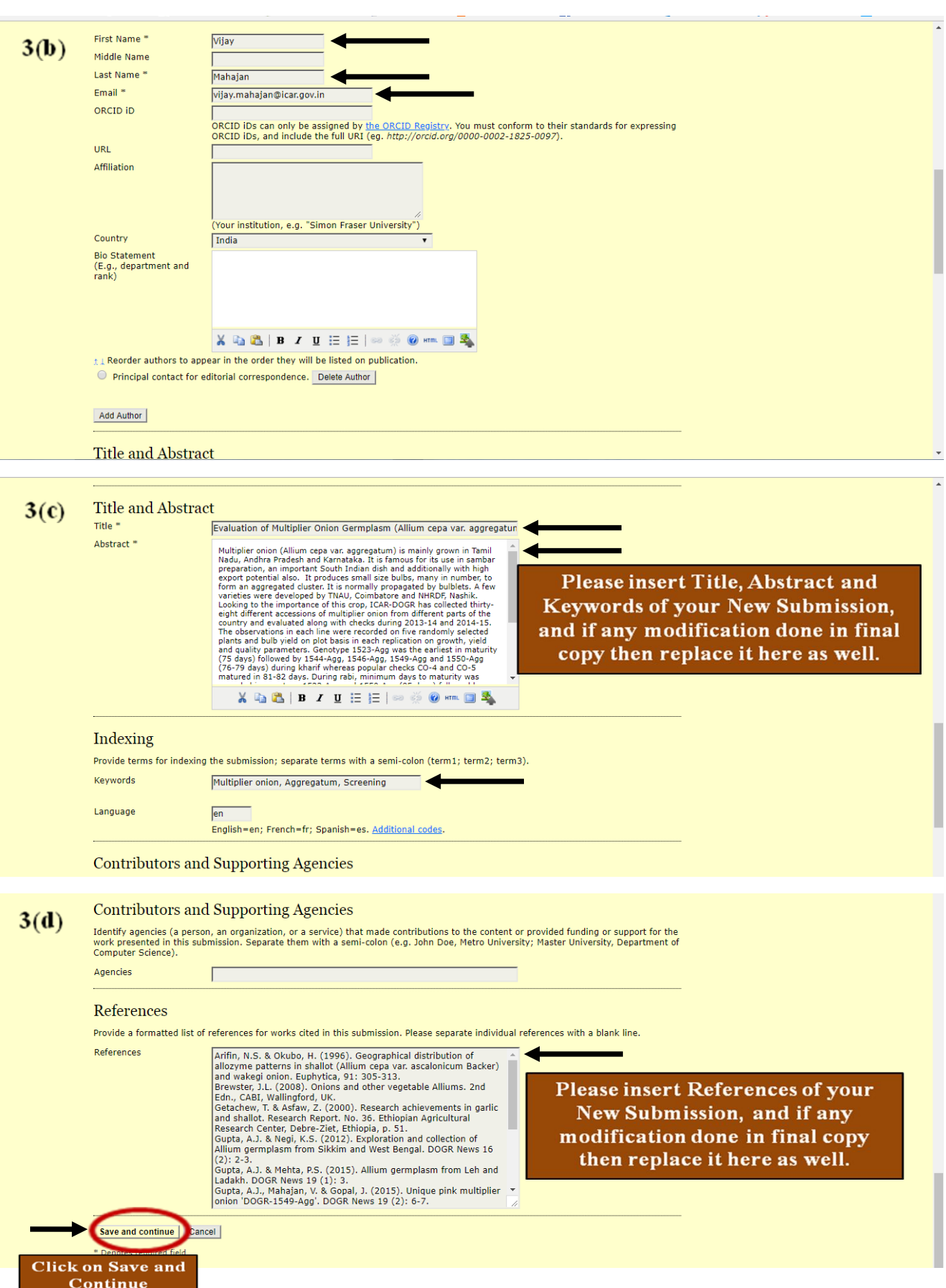

# **Step 4: Upload Supplementary Files**

If you have supplementary files attached the supplementary files and click on save and countinue if not skip the step and click on save and countinue.

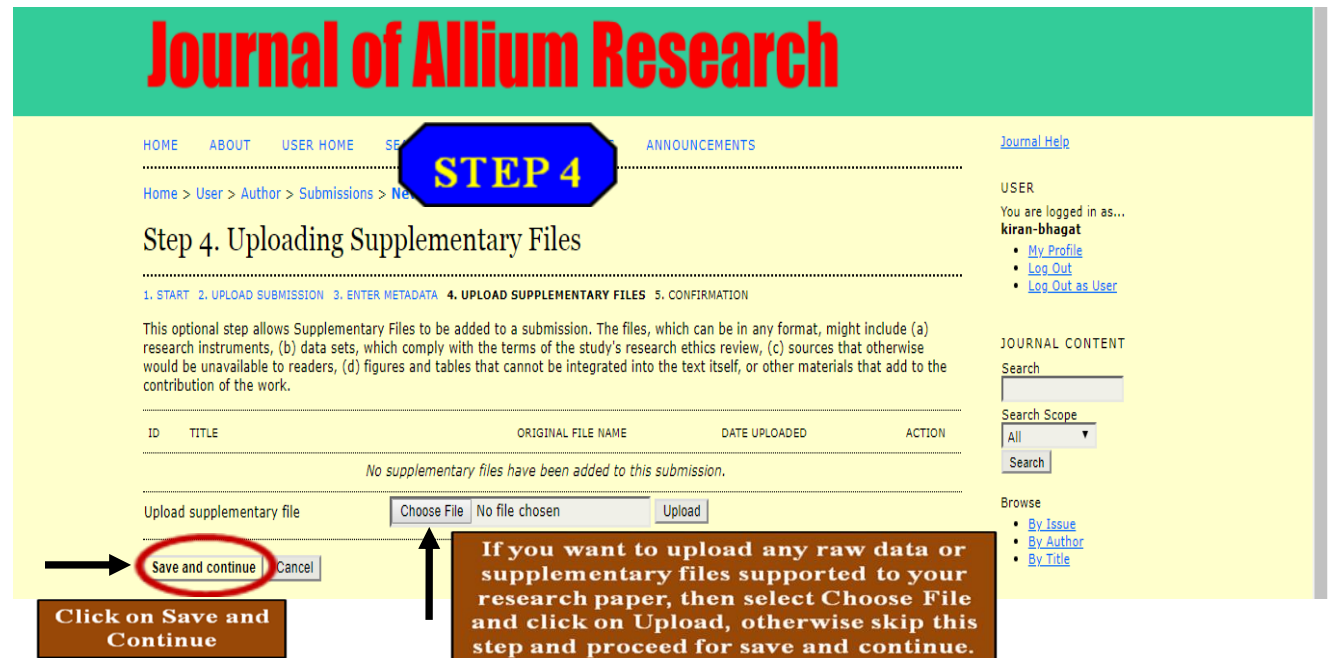

### **Step 5: Confirming the submission**

Click on the finish submission and logout as a user.

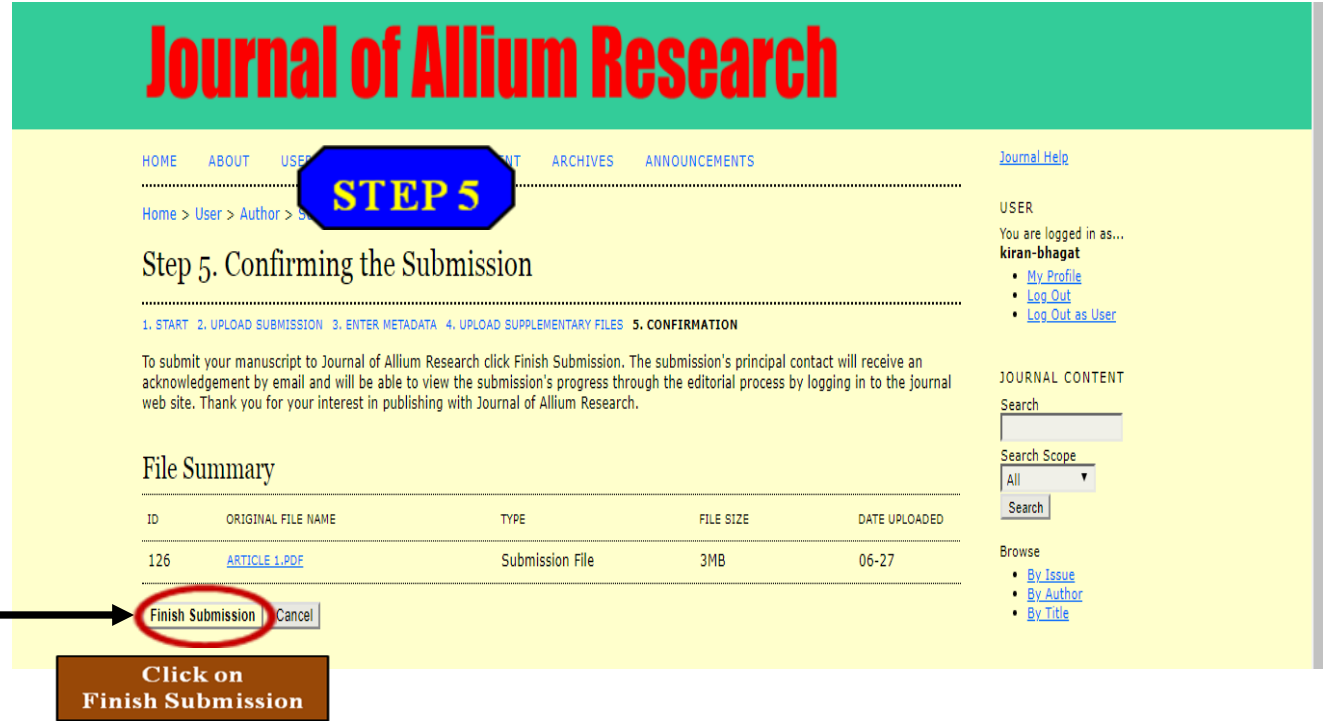

After clicking on Finish Submission as mentioned above, the following screen will open. Select User Home from the option bar.

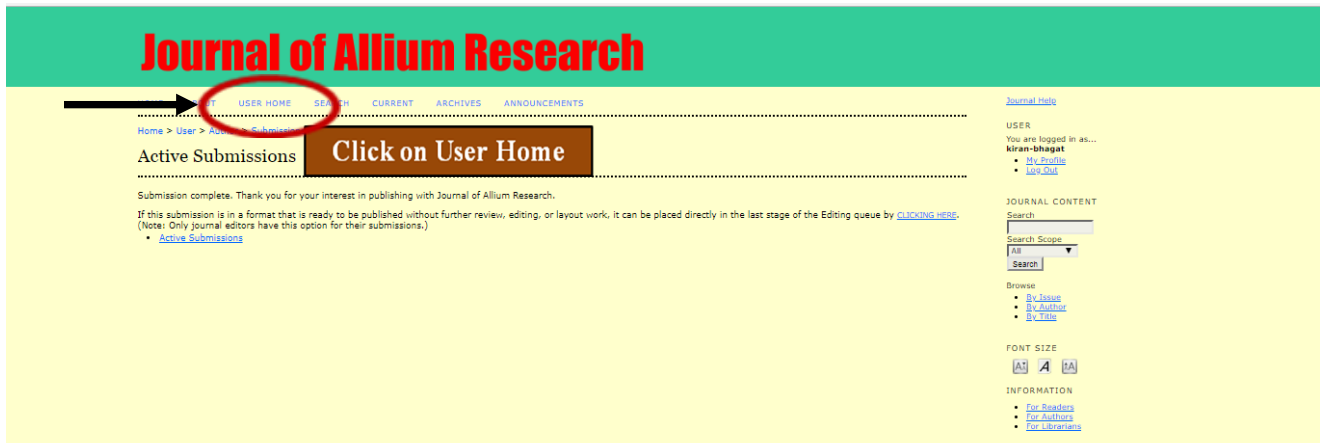

After clicking on User Home following screen will open which shows the status of submissions with Author, Editor and Reviewer.

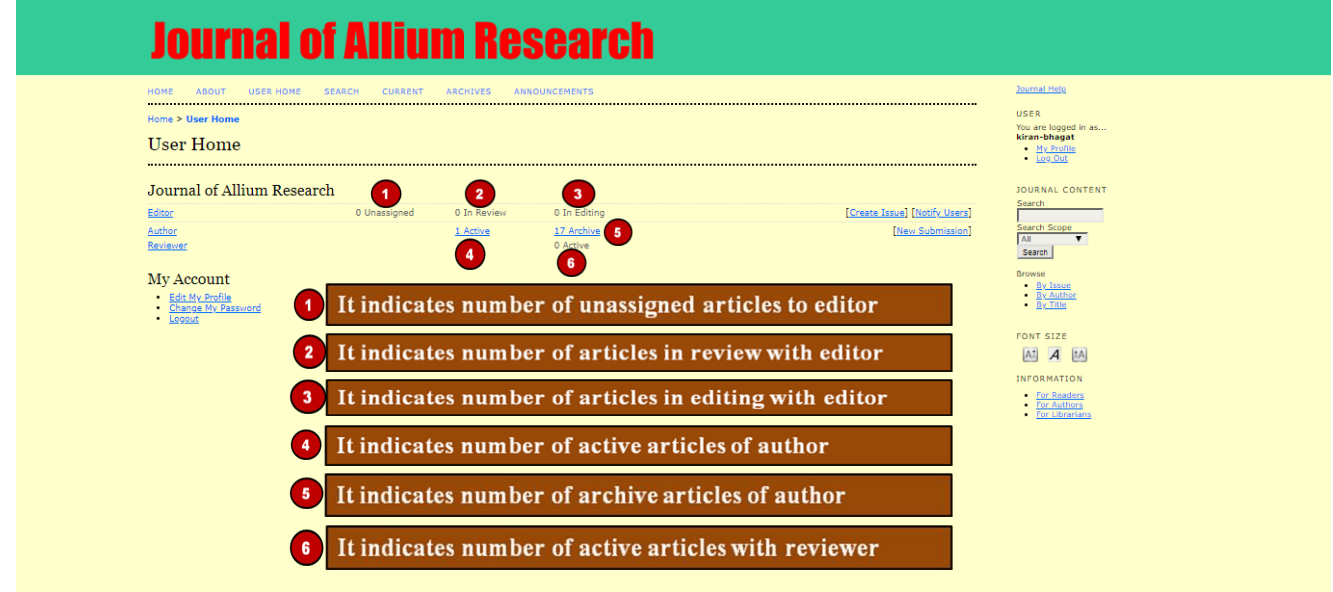